### **Broadband Prepaid in BSNL**

#### **Brief History**

Oracle Billing and Revenue Management was supplied and installed vide BSNL PO dated 29-05- 2009 for 2.6 Million Prepaid Licenses

#### **Launch Plan**

Phase I Karnataka Circle 15th October, 2009 Phase I South Zone 15th November, 2009 Phase I 85 Cities (State capital/ Cities with >1 Lakh wireline customers 15th December, 2010 Phase II Rest of India 1st Jan, 2010

#### **Prepaid Broadband – Features**

- New Connection On-line provisioning
- Top-up, Grace period management
- Plan Changes (with and without vouchers)
- Supports volume based limited and unlimited plans
- Supports bandwidth selection for unlimited plans
- Supports differential real-time rating based on voucher denomination
- View Customer Profile
- View Service Details
- View Usage, Transaction Details
- Voucher creation, printing, distribution and sales
- Termination
- Password change

#### **Prepaid Account**

1. Account creation is through P-3 Portal by the Node Incharges (CSR's).

2. Initial account with 50 MB download created without any charges.

3. Default account creation is with 2Mbps speed.

4. Validity of initial account – 15 days

5. No port binding

6. Account to be recharged for further use.

### **Advantages of Pre-paid Broadband**

1. Users will have more flexible usage plans as per their usage need.

2. Subscribers wish to have a better control over their spending on Broadband which will be enabled on Prepaid.

3. Users churning in Post-paid BB is about 20% mostly because of bill disputes arising out of inadvertent usage by the customers, which can be contained with Pre-paid option to a great extent.

4. BB users will have roaming feature also, in case they wish to use their account with some other DSL enabled landline.

5. Such accounts can be used at PCO's or common unattended places where BSNL can create DSL enabled Hotspots, cybercafés, and where users will not be billed except their pre-paid BB account.

6. Value added Services over Broadband based on usage based accounting can be extended to BB users as well.

7. Wire-less BB options like Wi-max etc. will be more popular in the pre-paid format

### **Process Flow**

SSA Local commercial and Billing system (OR CDR system) being integral part for providing ADSL enabled land line (Copper pair) connection---

Provisioning of Prepaid BB accounts will happen in parts (A)Order completion in Local commercial &billing system/ CDR-CRM for provisioning of ADSL enabled land line

(B) Prepaid BB account creation in P-3 Portal (ON-LINE)

(C) Further Account Management and Topup etc through P-3

Portal (both CSR and customer self care)

#### **BB Prepaid flow for Initial Provision**

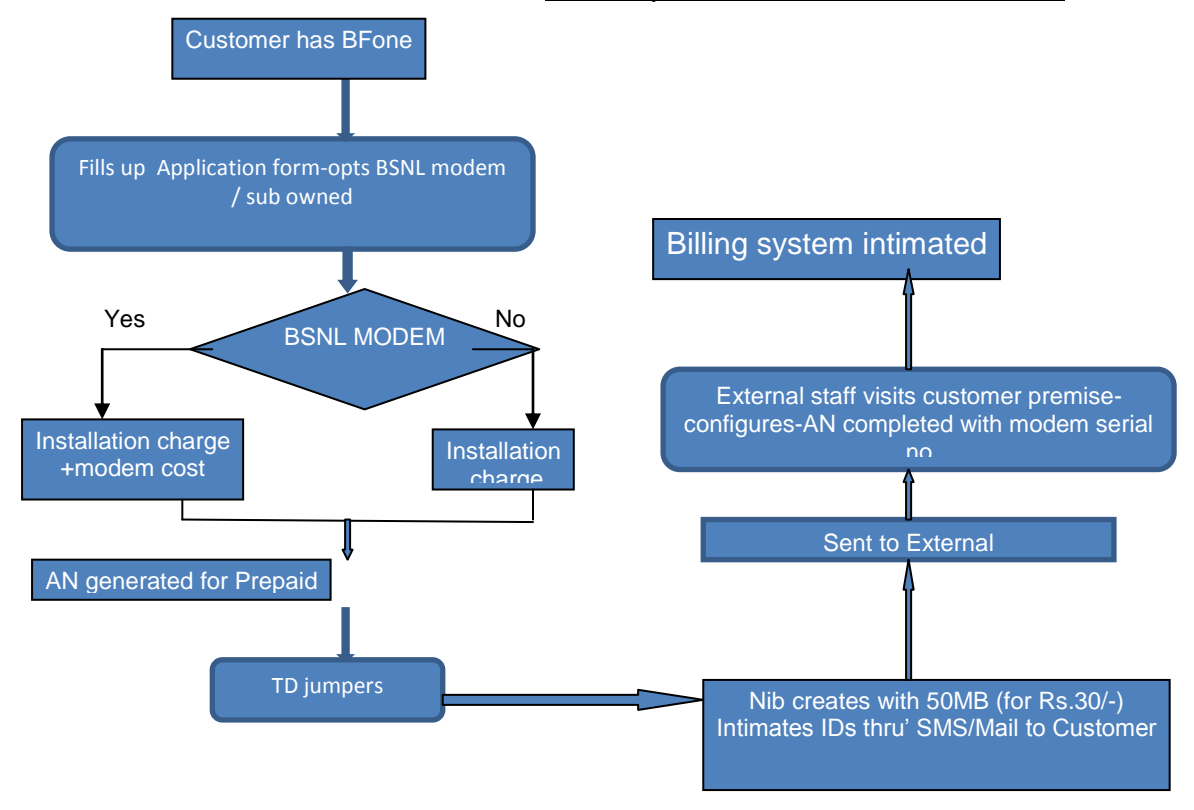

#### **Voucher management**

- Node authority generates the PINs
- Vouchers are then printed
- Distributed to the CSCs
- CSCs/Dealers sell the vouchers to the customer

#### **Recharge voucher Generation**

• Designated marketing official of Circle office has been given authenticated access for generation of recharge vouchers.

- Recharge vouchers to be printed by external agencies.
- printed recharge vouchers will be issued to SSAs.

# Limited voucher

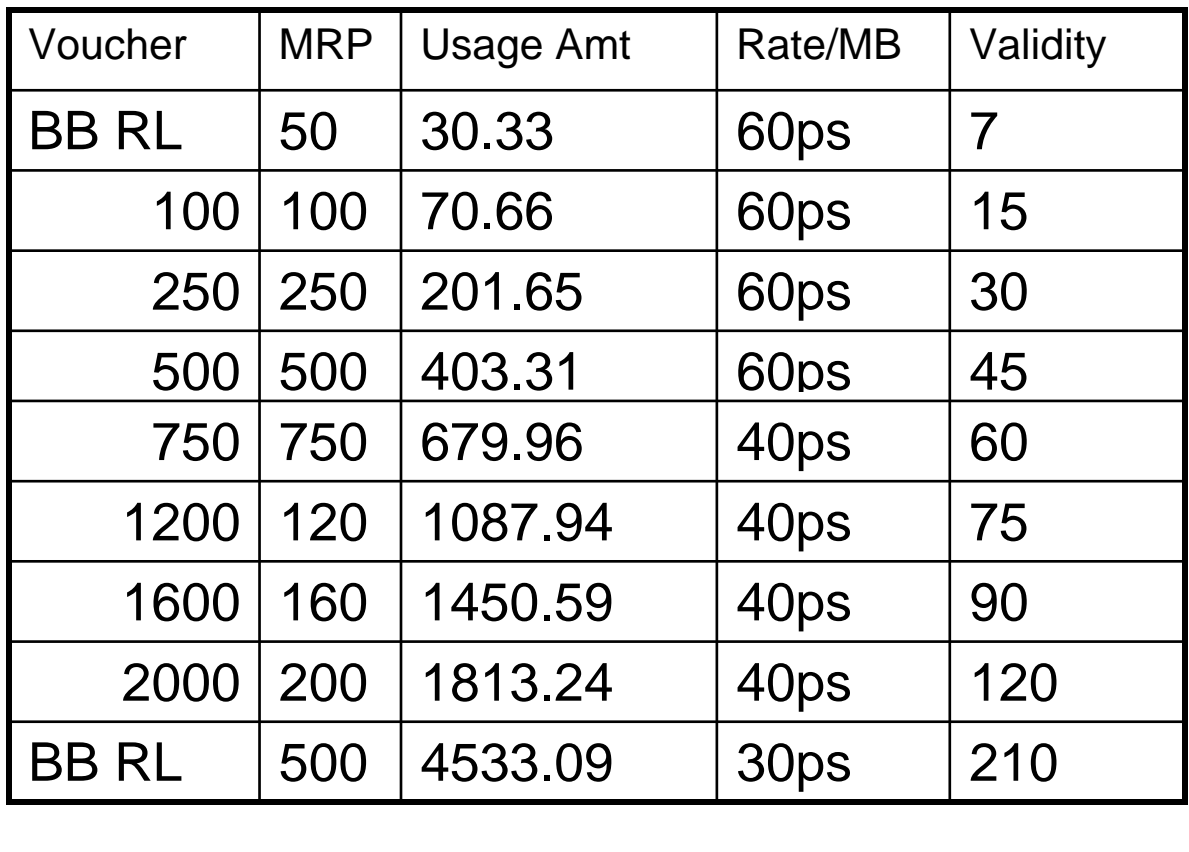

# Validity Vouchers

![](_page_3_Picture_168.jpeg)

# Top up Vouchers

![](_page_4_Picture_119.jpeg)

# **Unlimited Recharge vouchers**

![](_page_4_Picture_120.jpeg)

•Grace period 90 days

## **Sample Prepaid Card**

![](_page_5_Picture_1.jpeg)

![](_page_5_Picture_2.jpeg)

## INSTRUCTIONS

- Open the website "http://data.bsnl.in" 1.
- Open the website "http://data.bari.in"<br>Login using Portal user ID and Password.  $2.$
- Login using Portal decrite direction Click on "My Prepaid Services"<br>Now click on "My Prepaid Services"<br>Now click on "Top Up" and enter the serial number of the voucher. 3.
- 4.
- Now click on "Validate". 5.
- Now click on "Validate".<br>After successful validation, details of the voucher and your account 6. number are displayed.
- number are displayed.<br>Click on "Submit". Your service details and renewal information 7.
	-
- will be displayed.<br>
8. Select the recharge option 'Recharge now' (if your account balance/validity date<br>
8. Select the recharge option 'Recharge immediately) or 'Recharge later' Select the recharge option 'Recharge now' (if your account balance/viewer)<br>is already expired and you want to recharge immediately) or 'Recharge later'<br>is already expired and you want to recharge immediately) or 'Recharge Select the recharge of you want to recharge immediately) or hecharge effective<br>is already expired and you want to recharge the recharge will be effective<br>(if you want to recharge in advance, In this case the recharge will is aready explied and ge in advance. In this case the recharge will be closely<br>after the expiry of existing account balance/validity date whichever is earlier).<br>after the expiry of existing account balance/validity date wh after the expiry of existing account balance/validity date which even is station.<br>Now enter the 20 digit PIN No. printed on the voucher and click on Submit.<br>Now enter the 20 digit PIN No. printed on the voucher and click o
- 9. Now enter the 20 digit PIN No. printed on the voucher and click on basines.<br>
10. If the voucher is for renewing the existing (limited/unlimited) plan then you will<br>
10. If the voucher is for renewing the existing (limit
- If the voucher is for renewing the steams<br>get the message of successful recharge. To it the volution is for changing the existing plan then new plan selection window<br>
11. If the volucher is for changing the existing plan then new plan selection window<br>
11. If the volucher is for the new plan and click o
- get the message of successive the existing plan then new pian selection will appear.<br>If the voucher is for changing the existing plan then new pian selection will appear.<br>Will appear select the new plan and click on "Previ will appear. Select the new plan and click on "Preview". Verly you hew plan and<br>click on submit. Successful plan change window will appear with the details of<br>click on submit. Successful plan change window will appear with
- the new plan.<br>
the new plan.<br>
12. Now click on "My services" and select 'Balance enquiry' in 'Type of service<br>
12. Now click on "My services" and select 'Balance and End Date will be the new plan.<br>Now click on "My services" and select 'Balance enquiry in Type of Source<br>Viewed' field. The information regarding Current Balance and End Date will be<br>viewed' field. The information regarding Current Balance
	- displayed.
- displayed.<br>13. The value of this card is non-refundable.
- 13. The value of this card is non-retundable.<br>14. BSNL will not accept any responsibility for theft of this card.<br>14. BSNL waves in the toll free number: 1800-424-16
- 14. BSNL will not accept any responsibility for their of this call 15.<br>15. For any queries kindly dial the toll free number: 1800-424-1601

## How customer is to use the portal ?

Portal URL: www.data.bsnl.in

![](_page_6_Picture_2.jpeg)

![](_page_7_Picture_0.jpeg)

![](_page_7_Picture_53.jpeg)

![](_page_8_Picture_0.jpeg)

![](_page_8_Picture_45.jpeg)

![](_page_9_Figure_0.jpeg)

![](_page_9_Figure_1.jpeg)

![](_page_10_Picture_14.jpeg)

![](_page_10_Picture_15.jpeg)

![](_page_11_Picture_13.jpeg)

## My prepaid service-4<sup>th</sup> option is Change Prepaid **Password**

![](_page_12_Picture_39.jpeg)

![](_page_12_Picture_40.jpeg)